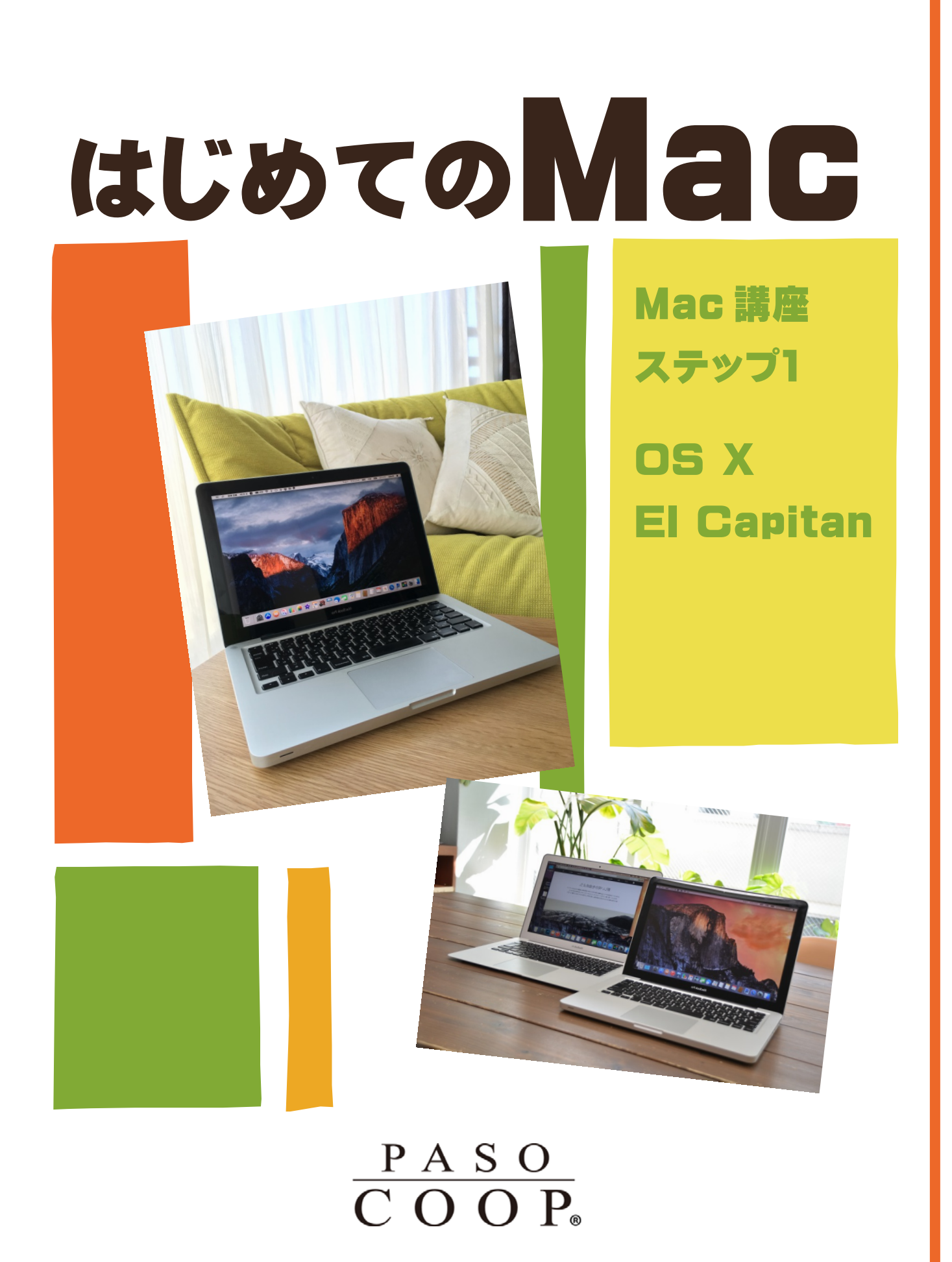

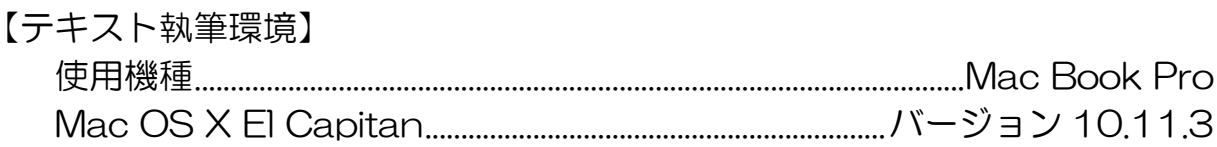

#### 目次

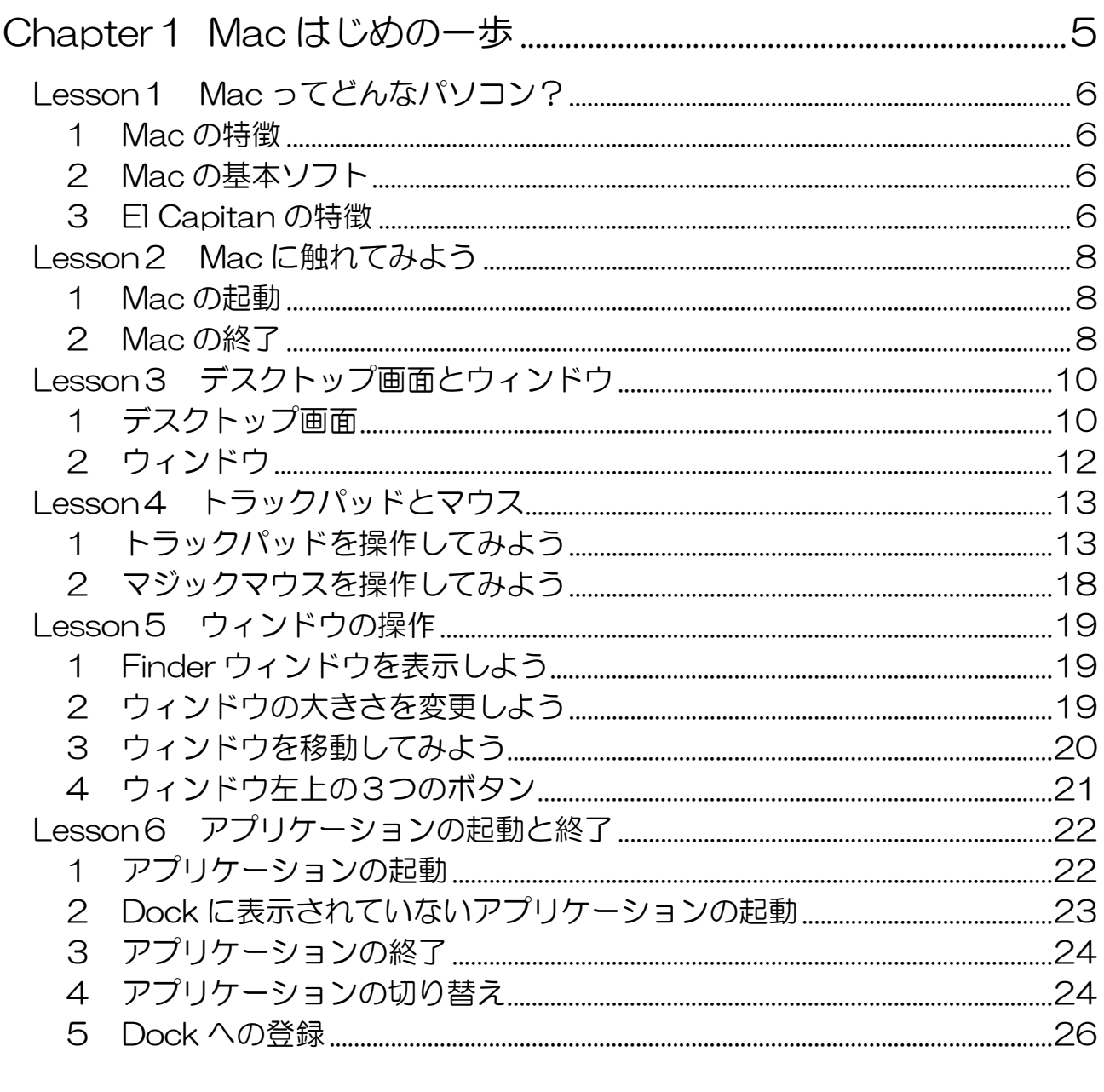

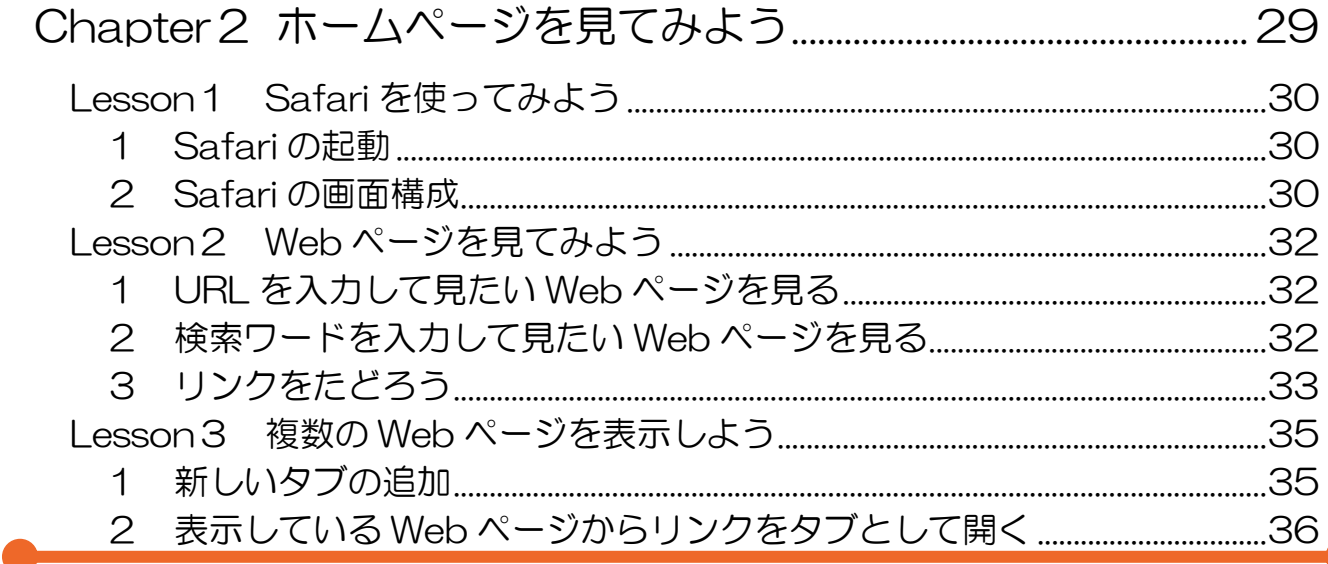

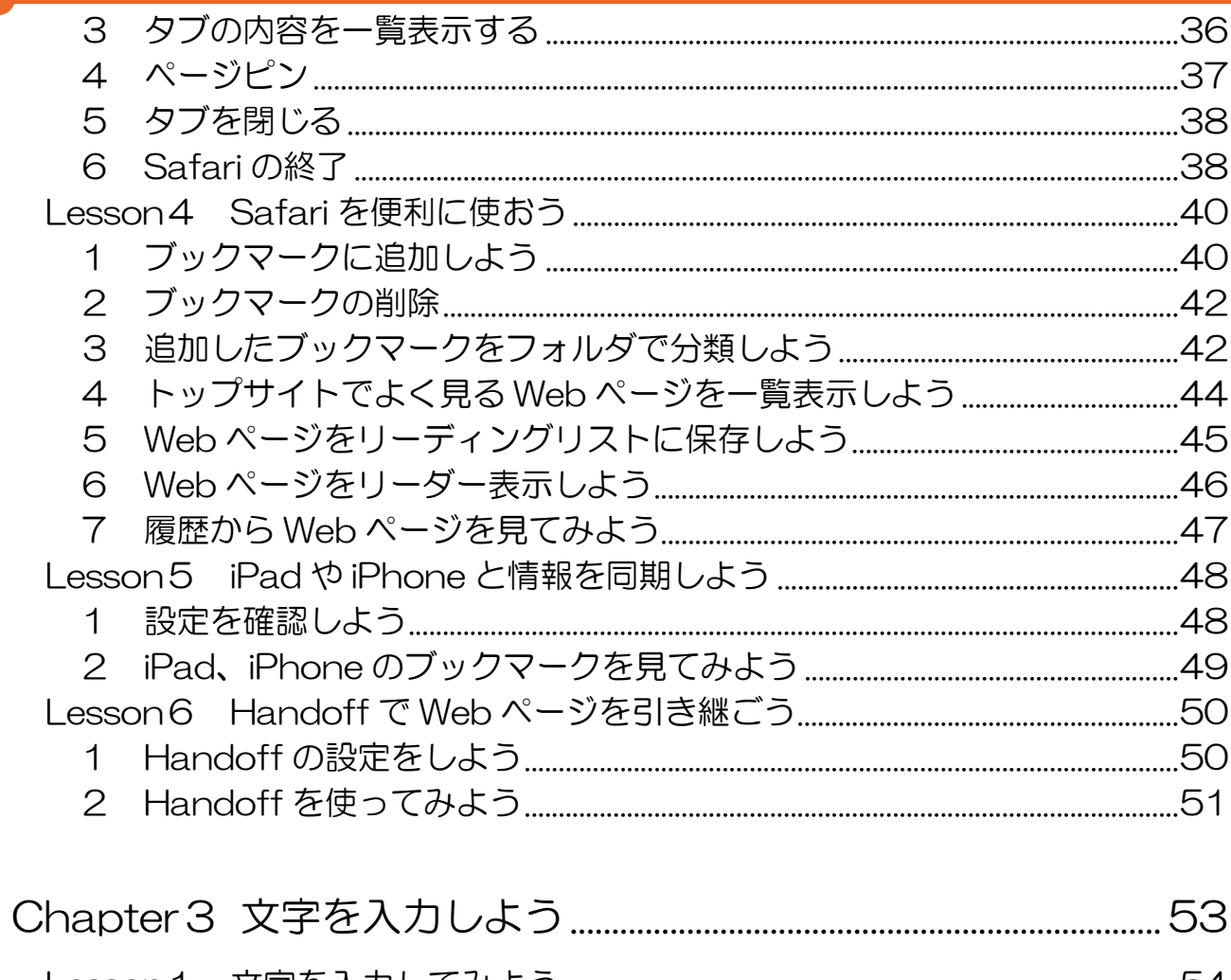

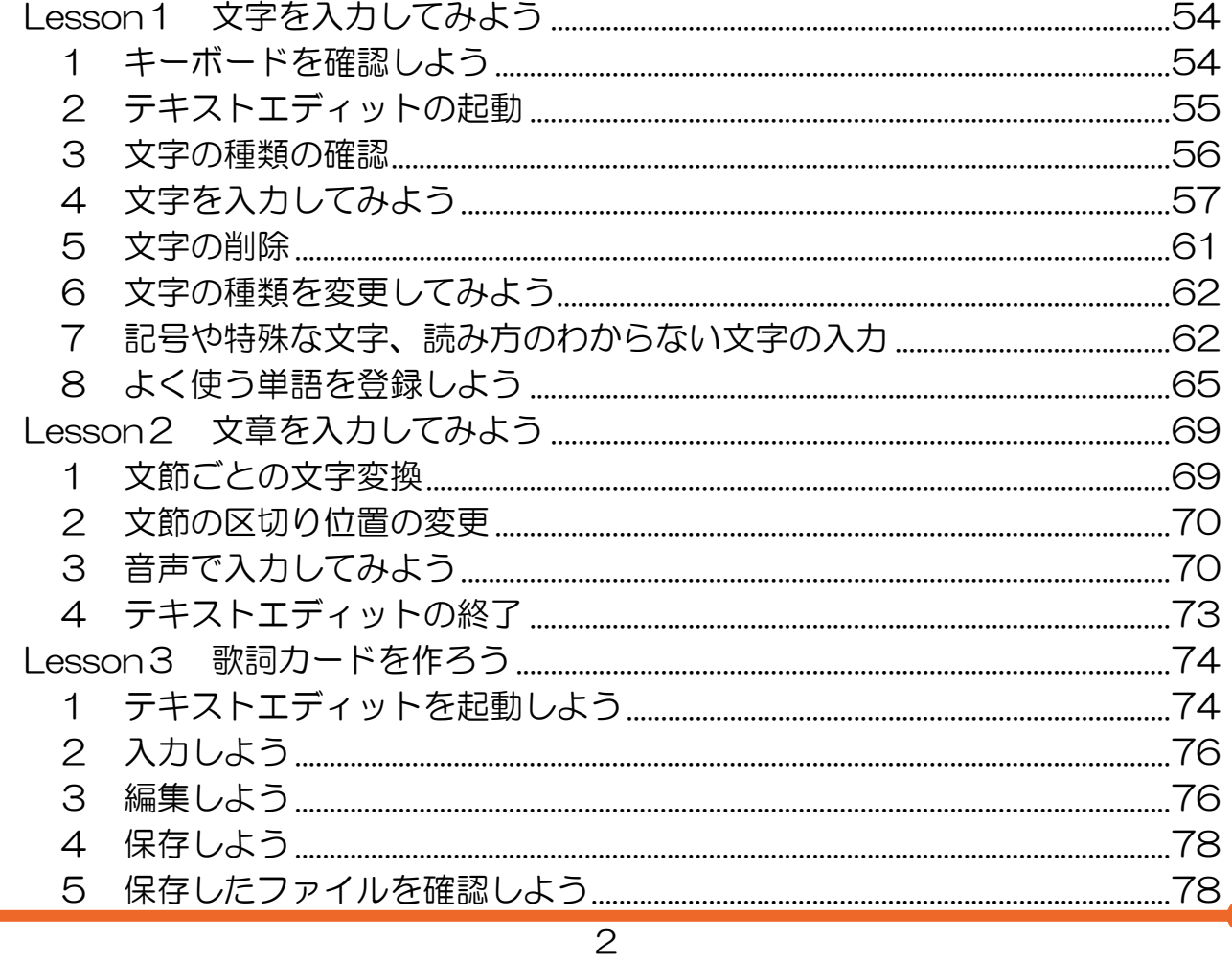

目次

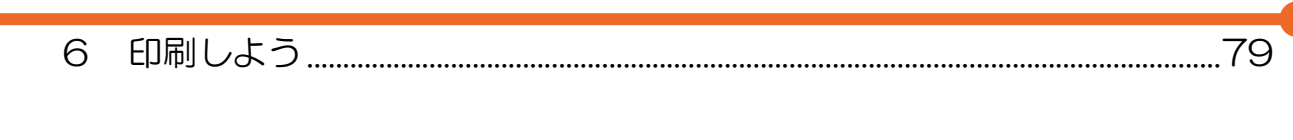

目次

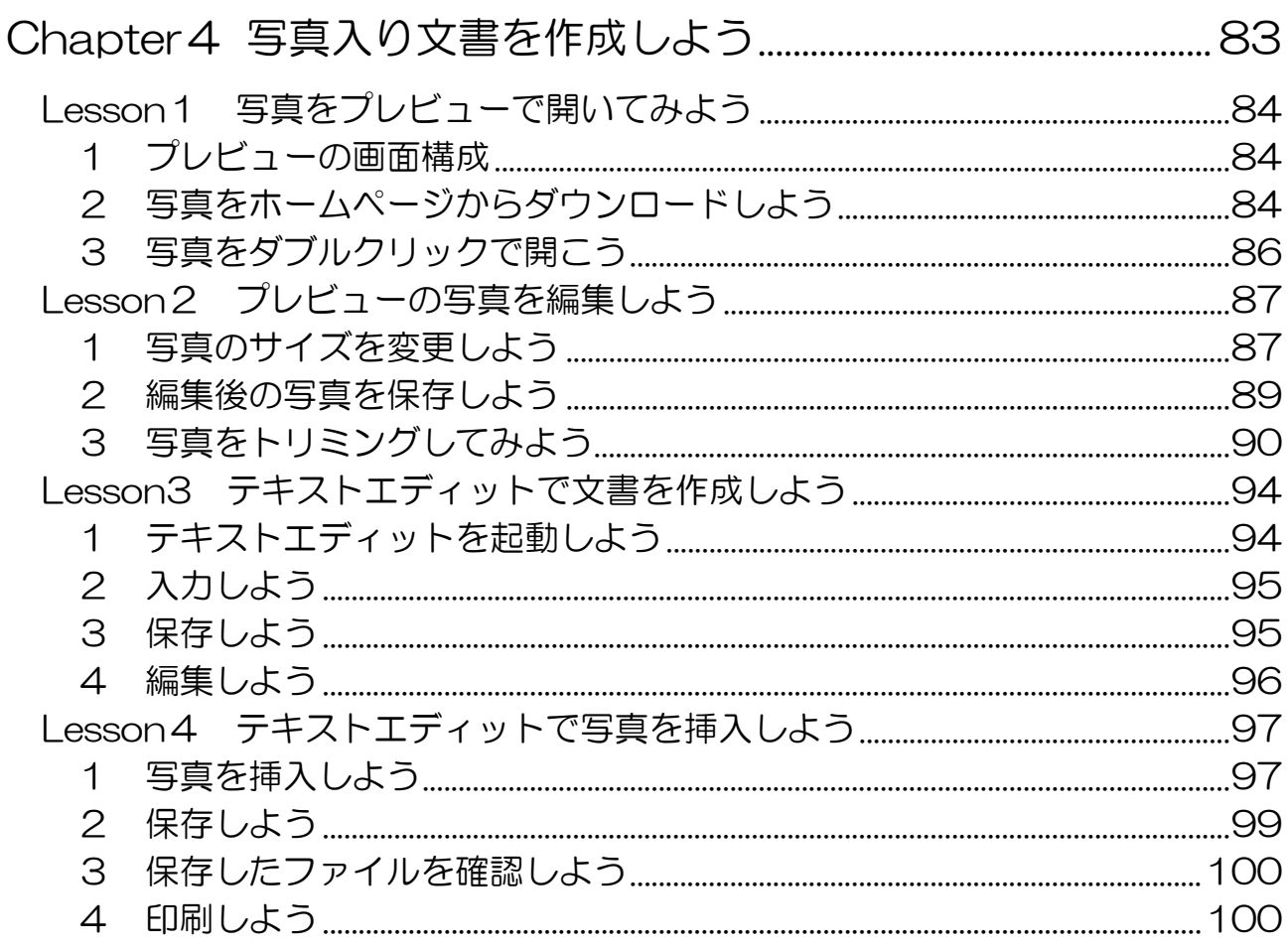

### Capter5 メッセージと FaceTime と連絡先を使ってみよう..103

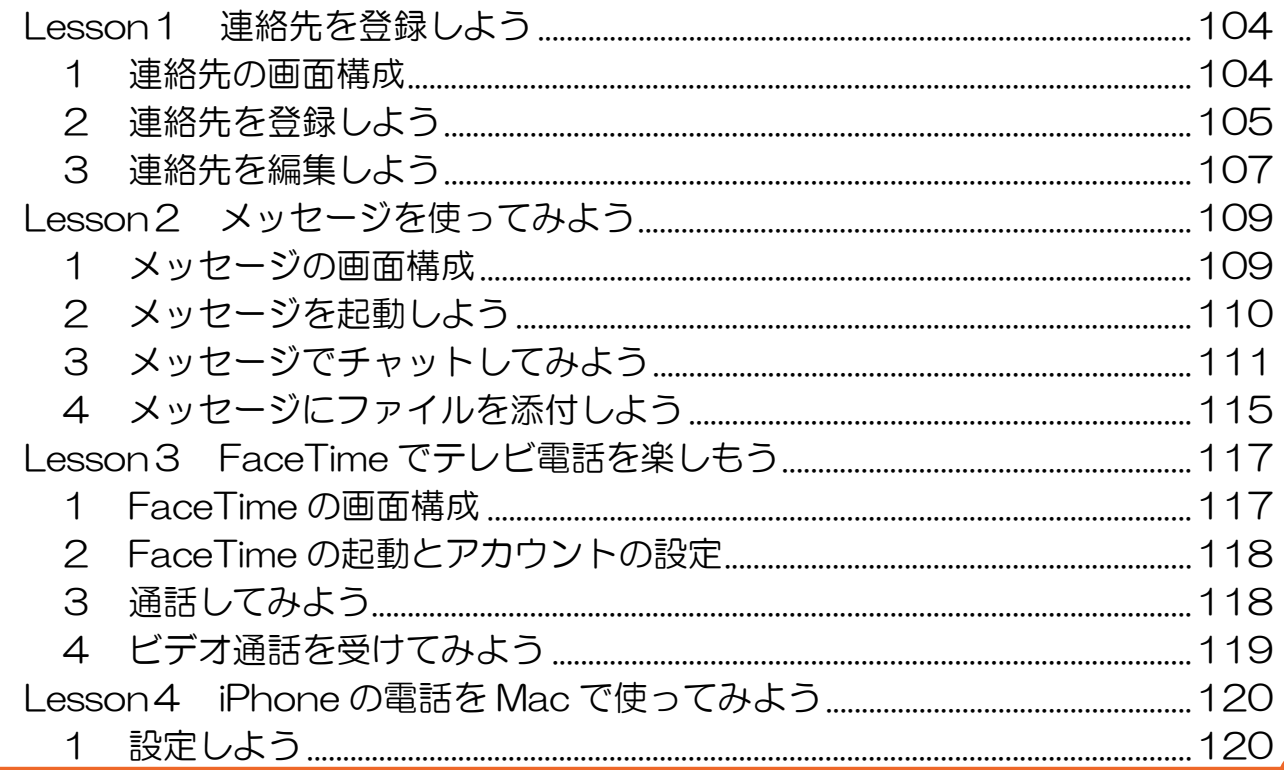

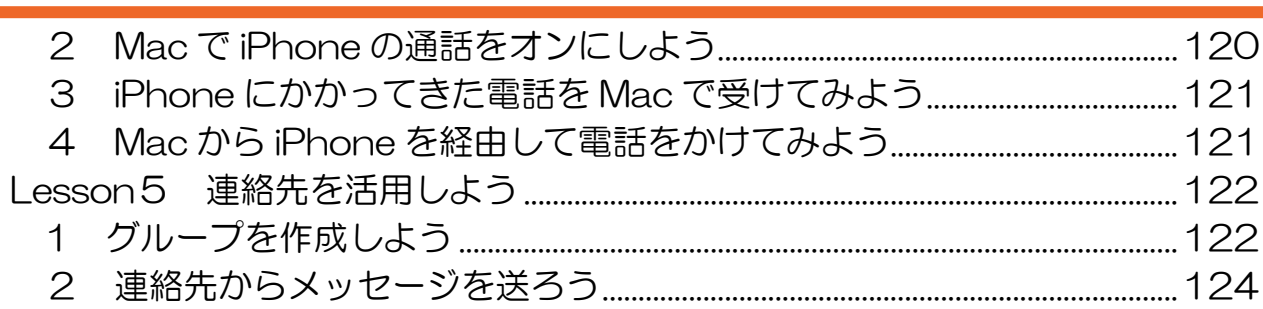

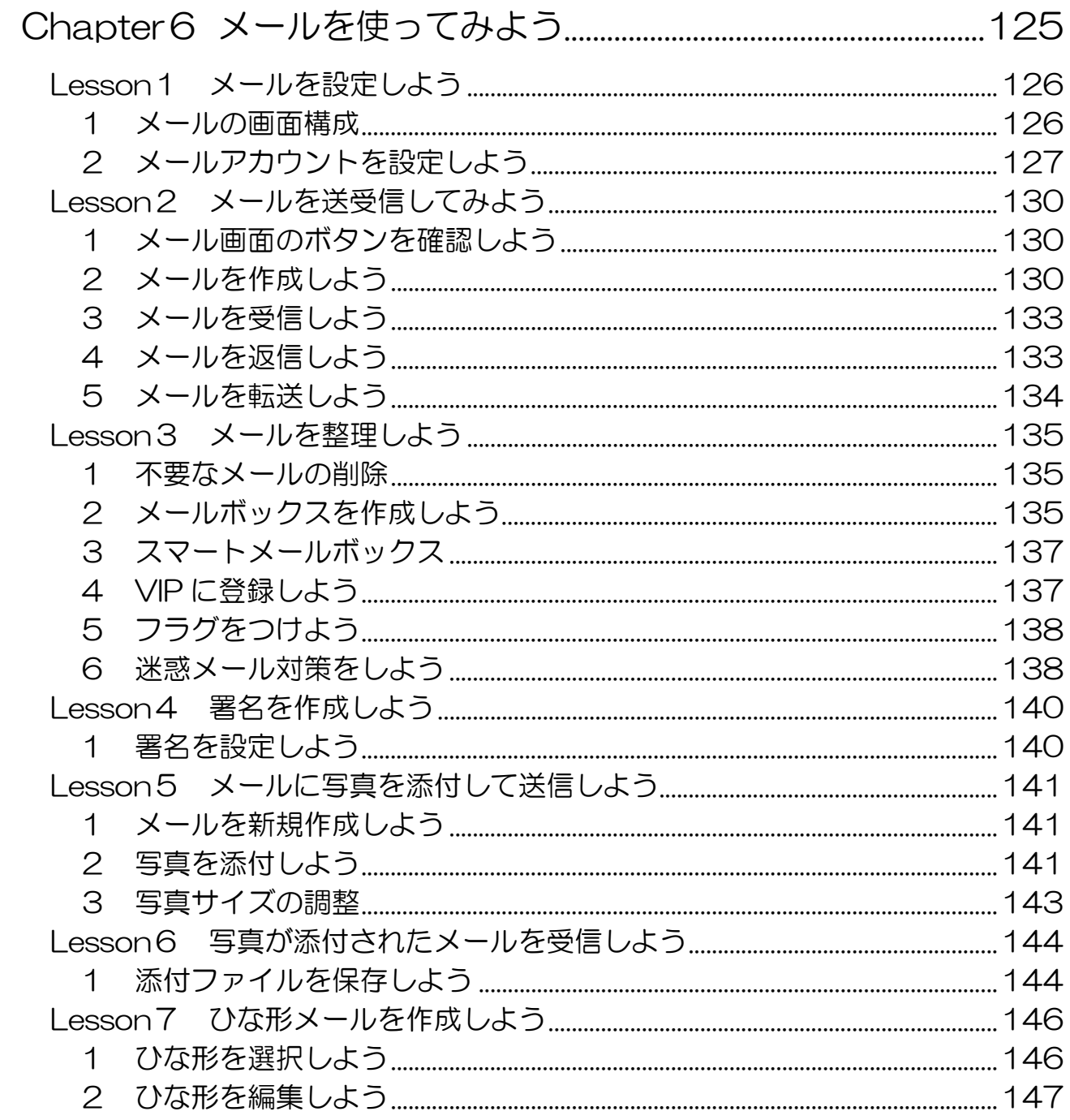

 $\overline{4}$ 

# Chapter 1 Mac はじめの一歩

iPad や iPhone を使っ ていくとその先にある のが Mac。Mac は難し い?いえいえ、使って みたら意外と簡単! しかも、おしゃれで楽 しくて、ワクワクしま すね。 OS X El Capitan (オー エス テン エ ル キャピタン)の登場 でとても身近になった Mac。Mac の世界に飛 び込んでみませんか? さあ、一緒にはじめま しょう!

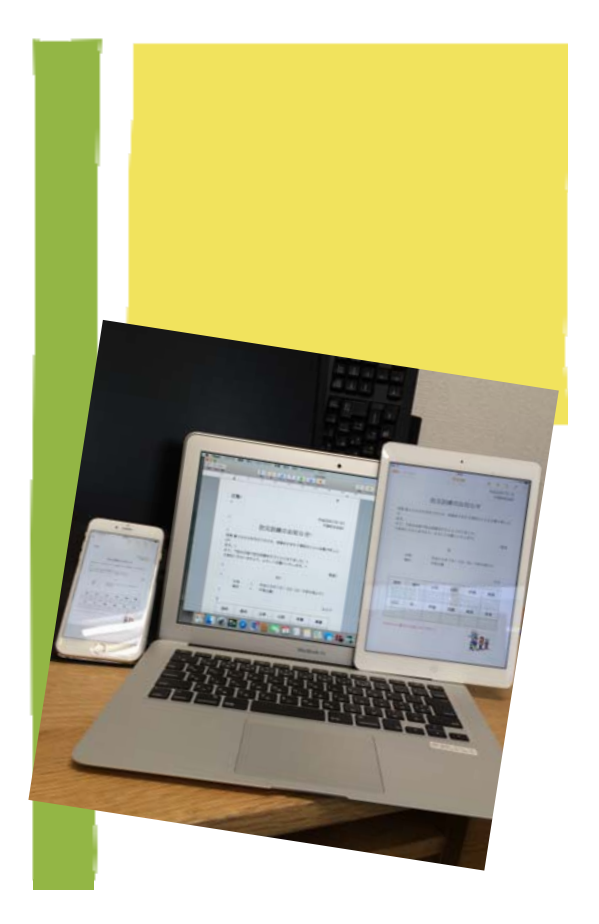

# Lesson1 Mac ってどんなパソコン?

Mac(マック)は、Apple(アップル)社が製造販売しているパソコンの名 前です。かつては Macintosh(マッキントッシュ)という名前が使われてい ました。

#### 1 Mac の特徴

Mac の最大の特徴は、パソコン本体と Mac だけで動作する基本ソフト「Mac OS」の開発が一体化していることです。そのため、ユーザーの使いやすさが 優先されています。かつては画像や音楽関係のプロが使用するパソコンとい うイメージがありましたが、最近は一般的に使われるアプリが最初から利用 できるようになっており、同じ Apple 製品である iPhone や iPad のヒット もあって、より幅広いユーザーに使われるようになっています。

#### 2 Mac の基本ソフト

Mac を動作させるための基本ソフト(OS)は、「Mac OS X(テン)」です。 2001 年に登場し、ここ数年で大きく進化しました。現在は、12 回目のバー ジョンアップでバージョン 10.11 コードネーム:El Capitan(エル キャ ピタン)がリリースされています。

#### 3 El Capitan の特徴

El Capitan は、前バージョンの Yosemite (ヨセミテ) 同様にシンプルな操 作画面で、使いやすさはさらに進化しました。

① デザインが iOS とよく似ている。 Mac のアイコンは、iPad や iPhone を動かしている基本ソフト〔iOS〕 に似たデザインとなっています。

<Mac のデスクトップ画面>

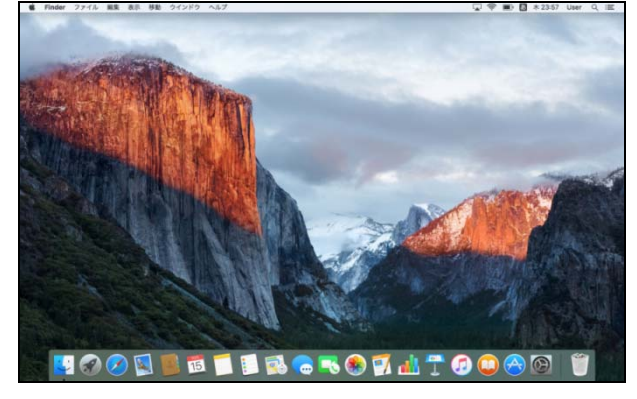

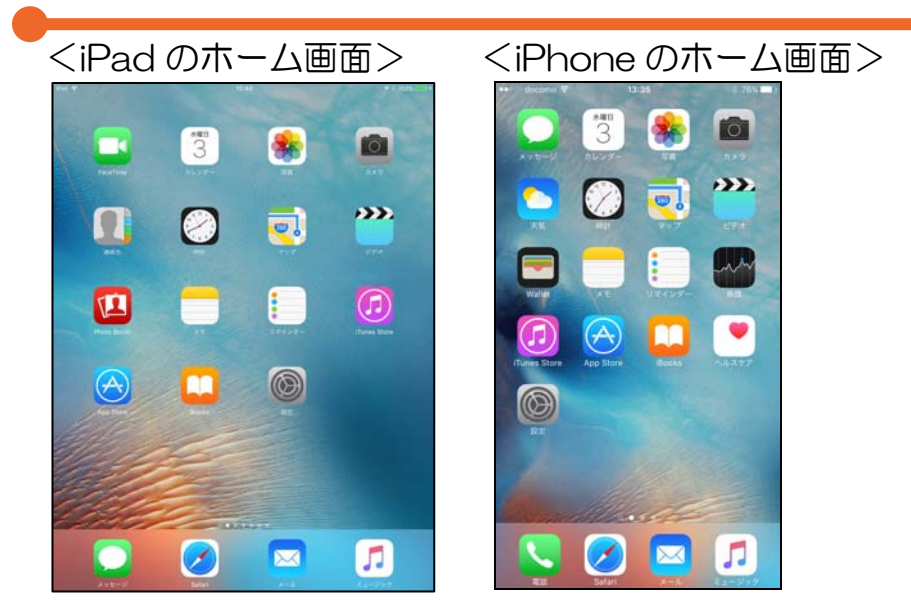

- ② 2つのアプリを画面に並べて表示し、同時に操作できる。 開いているほかのアプリケーションが邪魔になることもなければ、手 作業でウィンドウのサイズを変えたり、あちこちにドラッグしたりす る必要がありません。
- ③ 日本語入力を自動変換するライブ変換機能がある。 ひらがなを入力するとスペースキーを押すことなく、ほぼ同時に自動 的に変換していく機能が搭載されています。
- ④ Spotlight(スポットライト)の検索範囲が広い。 画面右上の Spotlight をクリックして、検索したい文字を入力すると、 Mac 内にあるあらゆるファイルの中から関連するデータを見つけ出し ます。 さらに、インターネットや App Store などにある関連情報もリスト

アップします。

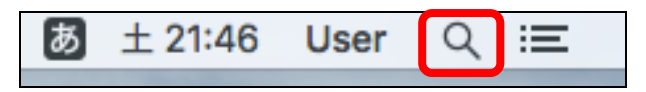

⑤ 〔メモ〕アプリが大きく進化した。 従来のメモ機能に加えて、インターネット上のページや地図情報、画 像やムービーを貼り付けることができるようになりました。メモは iCloud 経由で他のデバイス(iPhone や iPad)と共有することができ ます。

## Lesson2 Mac に触れてみよう

最初に電源を入れたら、キーボードやネットワークなどの初期設定をします。 Apple ID は、iPad や iPhone で使用しているものを入力しましょう。 デスクトップの画面が表示されたら、ここからが始まりです。一緒に Mac に触れていきましょう。

まずは、Mac の電源の入れ方と終了の方法を学びます。スリープやログアウ トについても知っておきましょう。

#### 1 Mac の起動

電源ボタンを押して、Mac を起動します。

- ① Mac 本体にある電源ボタンを押すとシステムが起動し、「ジャーン」と いう音のあとに、アップルロゴが画面中央に表示され、ログインウィ ンドウが表示されます。
- ② 初期設定時のパスワードを入力し、【return】キーを押します。
- ③ デスクトップ画面が表示されます。

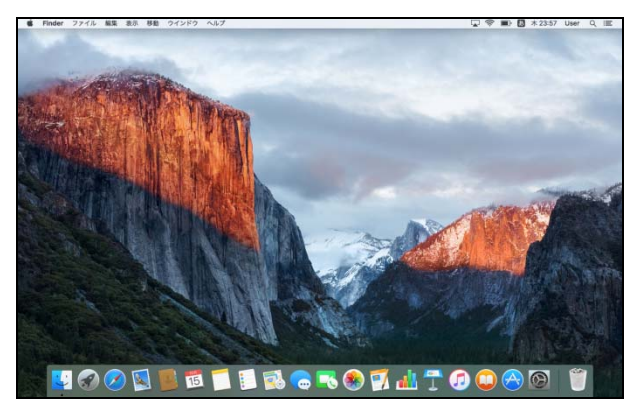

#### 2 Mac の終了

Mac の終了には2つの方法があります。

- 【アップルメニュー】から終了する
- ④ 左上にある【アップルメニュー】をクリックします。

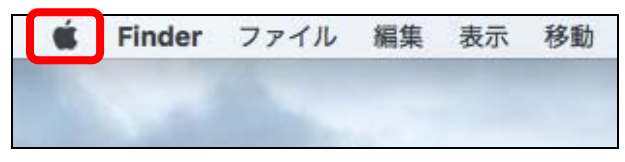

⑤ 【システム終了】をクリックします。

⑥ もう一度【システム終了】をクリックします。

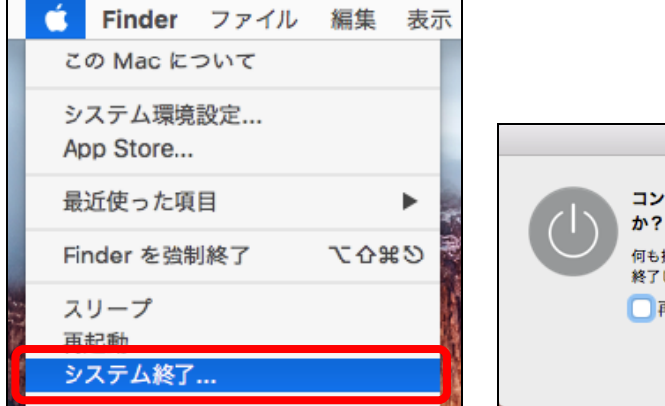

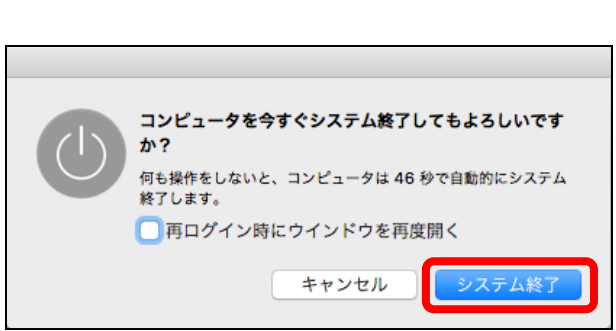

- 雷源ボタンから終了する
- ① 電源を入れる時と同じ電源ボタンを長押します。
- ② 【システム終了】をクリックします。

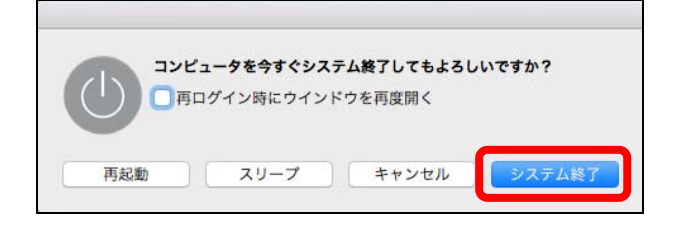

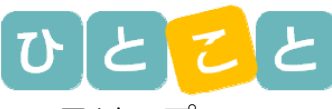

スリープ

Mac の電源を切らない状態で画面を暗くして、一時的にシステムを停止する ことを「スリープ」といいます。スリープは、キーボードを押すと解除され、 画面が起動します。初期状態では画面のスリープは3分、コンピュータのス リープは 10 分に設定されています。

● 強制終了

Mac にエラーが発生すると、マウスやキーボードが反応しなくなります。こ れを「フリーズ」といいます。フリーズした場合は、Mac を強制終了します。 強制終了は、電源ボタンを押し続けて電源をオフにします。

 $\bullet$  ログアウト

ログアウトとは、ユーザーの使用を終了してログインウィンドウに戻ること です。ログアウトするには、【アップル】メニューをクリックし、【ログアウ ト】をクリックします。

# Lesson3 デスクトップ画面とウィンドウ

Mac を起動するとデスクトップ画面が表示されます。各部の名称を確認しま しょう。

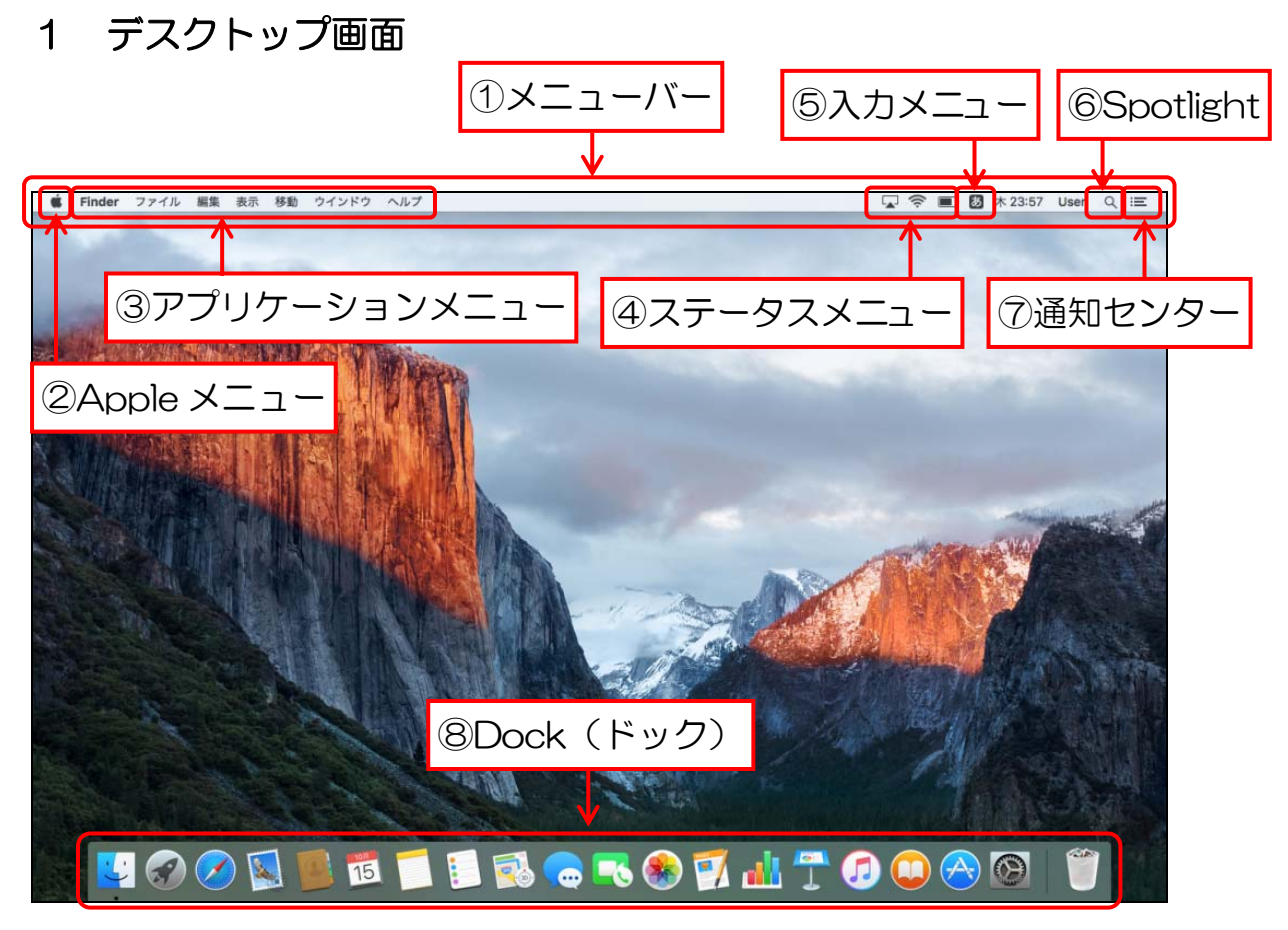

① メニューバー ···· メニューバーからメニューを選択して操作し ます。現在使用しているアプリケーションに よって、名称とメニューが表示されます。

② Apple メニュー ·· システム設定の変更やシステム終了など、基本 的なメニューが表示されます。

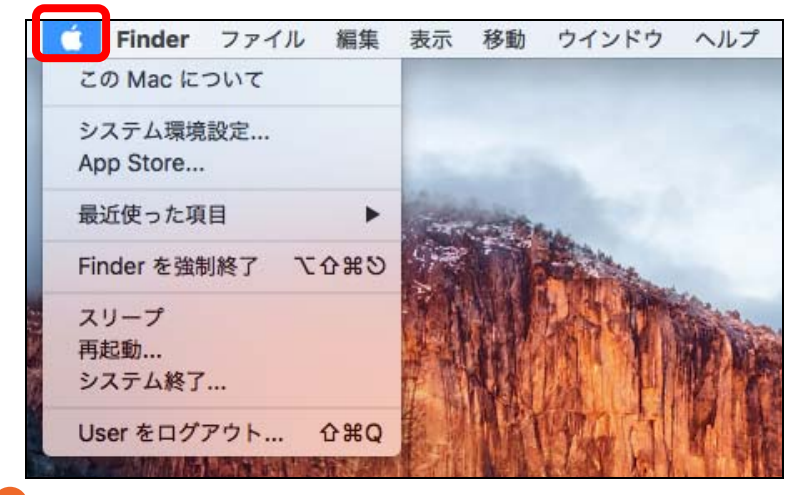

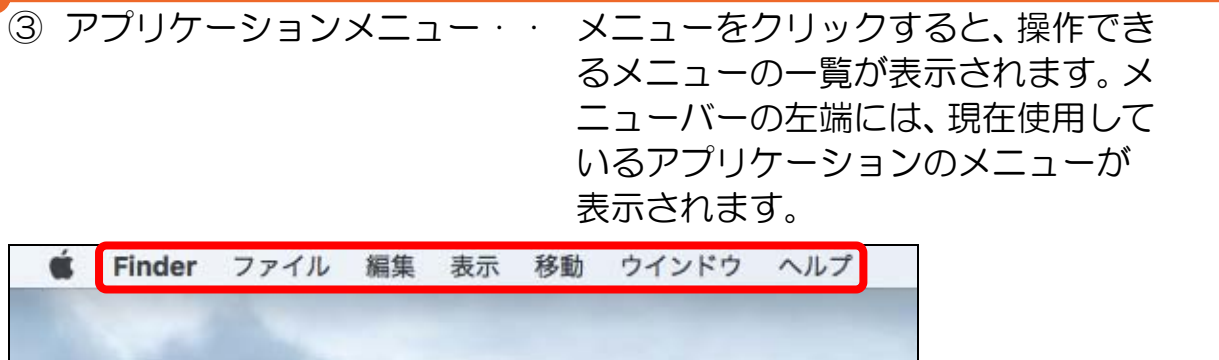

※【Finder】メニュー、【編集】メニューをクリックしてみましょう。

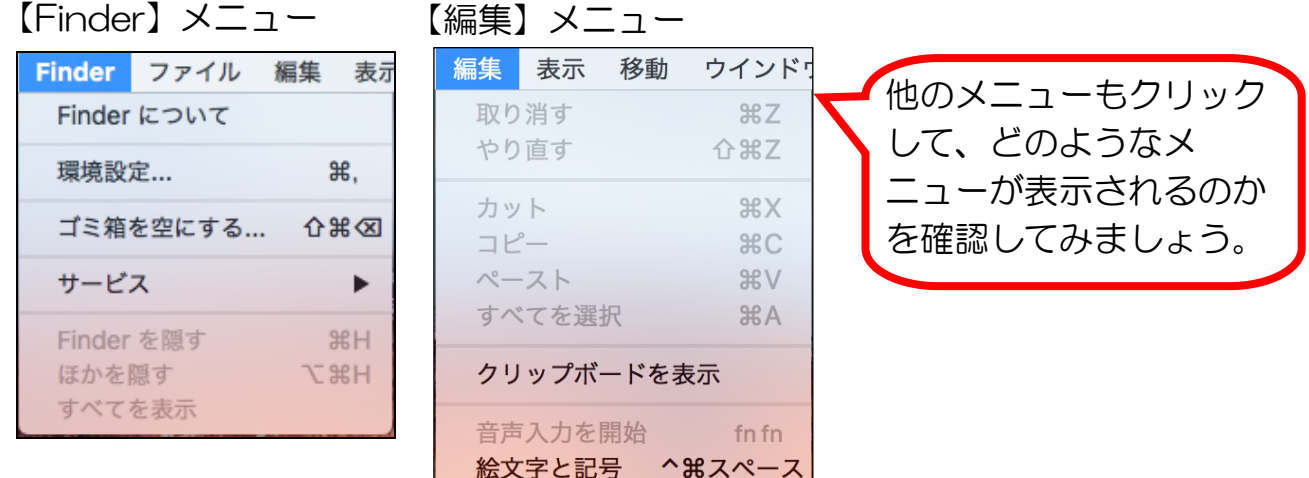

④ ステータスメニュー · すばやく Wi-Fi を入にしたり、Bluetooth を 切にしたりというように特定の機能にすばや くアクセスすることができます。

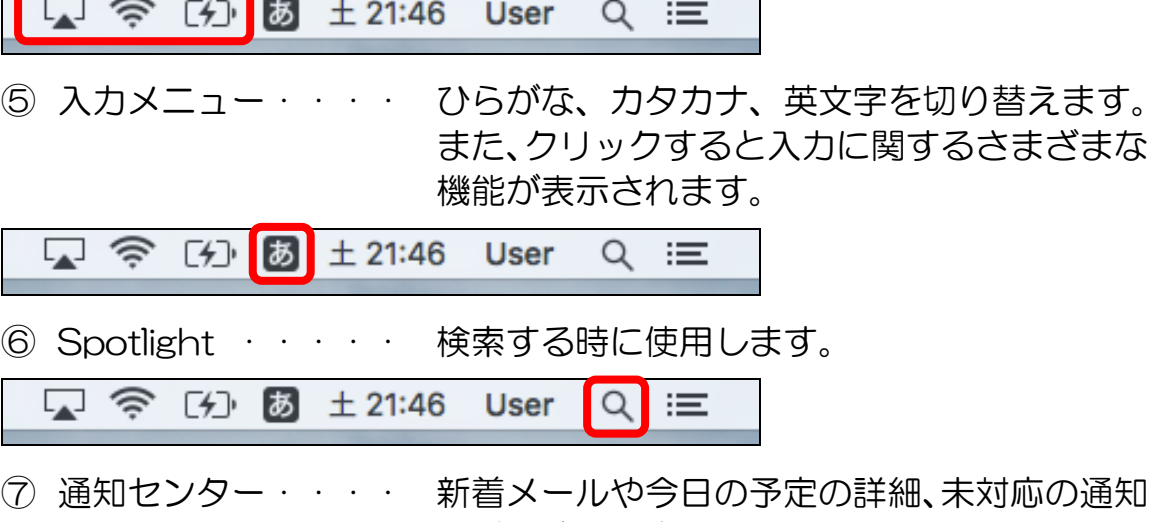

などを確認できます。

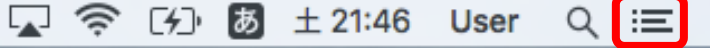

⑧ Dock(ドック) ·· よく使うアプリケーションが並び、クリックし てアプリケーションを起動します。最小化され たアプリケーションは、自動的に右側に整理さ れます。境界には区切り線が入っています。

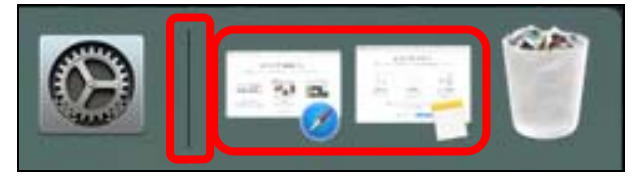

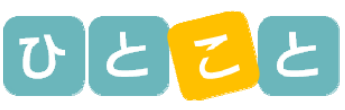

Dock は、よく使うアプリケーションを追加したり、削除したり、 並び順を変えたりと、自分の使いやすいように整理することができ ます。 ただし、Finder アイコンだけは、左端から移動できません。

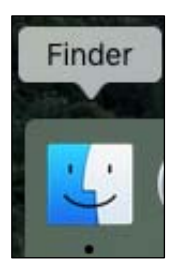

#### 2 ウィンドウ

アプリケーションウィンドウや Finder ウィンドウを開いてみましょう。

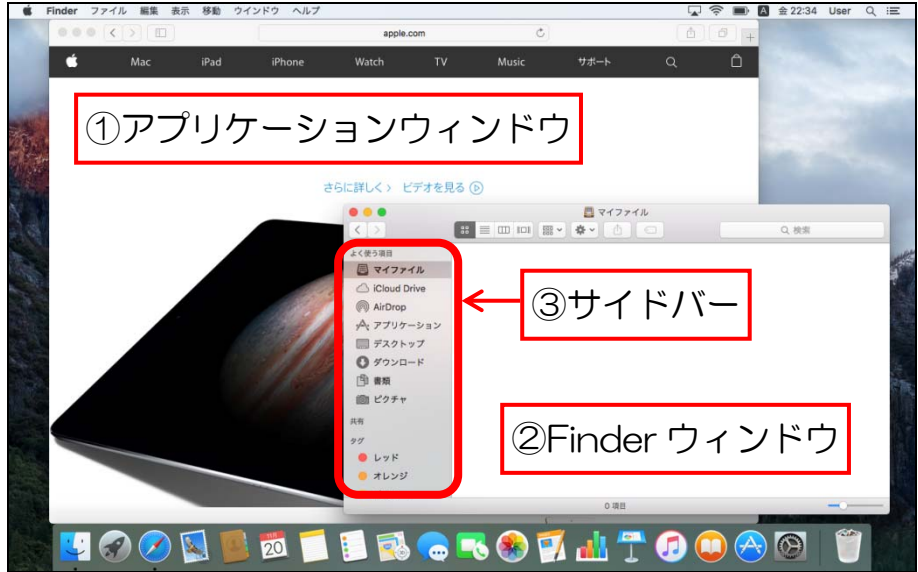

① アプリケーションウィンドウ アプリケーションの表示されるウィ ンドウです。インターネットやメール、 書類の編集や画像の整理など、アプリ ケーションごとにウィンドウが表示 されます。

- ② Finder ウィンドウ フォルダーの中などを表示するウィンドウです。
- ③ サイドバー ···· Finder ウィンドウに表示するフォルダーなどが 表示されます。

# Lesson4 トラックパッドとマウス

最新のノート型 Mac には、指によるさまざまな操作ができるトラックパッ ドが搭載されています。慣れれば誰でも上手に使えるようになります。また、 「Magic Mouse(マジックマウス)」の操作もご紹介します。

#### 1 トラックパッドを操作してみよう

トラックパッドを使うと、画面上にあるものを自由自在にコントロールする ことができます。

- 基本操作
- ① クリック

1本指で1回押し込む操作。

② ダブルクリック 1本指で2回押し込む操作。

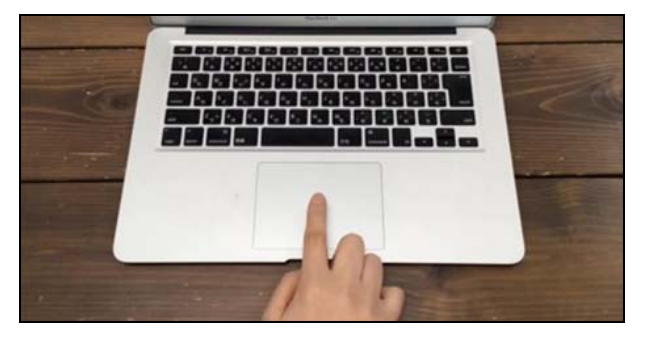

- ③ 2本指で上下にスワイプ 2本指でトラックパッドに触れた状態で上下に滑らせる操作。 画面をスクロールさせたい時に使います。
- ④ 2本指で左右にスワイプ 2本指でトラックパッドに触れた状態では左右に滑らせる操作。 ページを移動させたい時に使います。

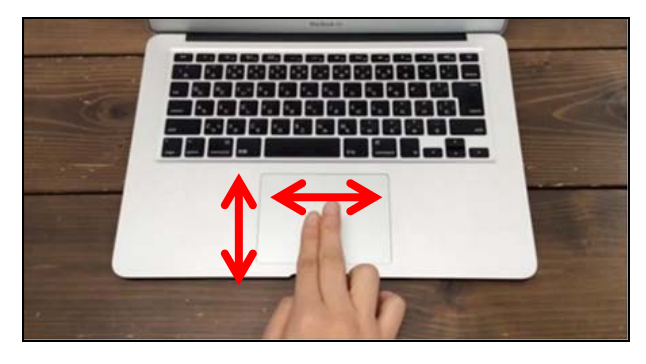

#### ⑤ ピンチアウト・ピンチイン 2本指を広げて拡大したり、縮めて縮小したりする操作。 画面表示を大きくしたり、小さくしたりする時に使います。

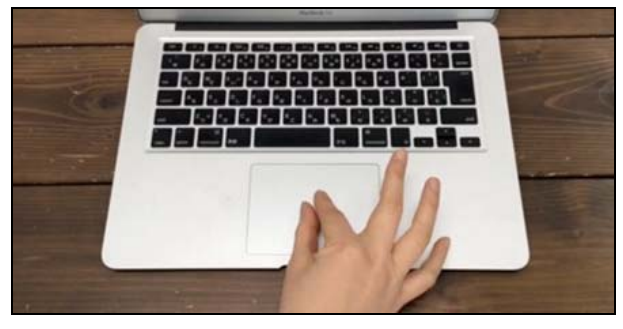

# や|っ|て|み|よ

- ホームページを見てみよう!
- ① Dock から【Safari】をクリックします。

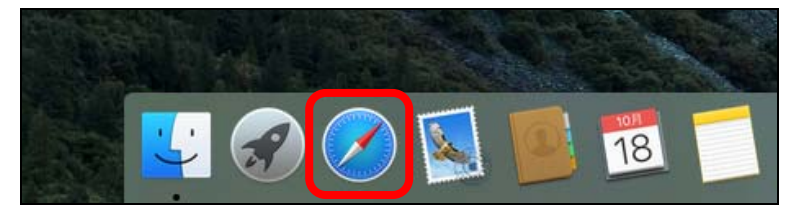

- ② Safari が起動します。
- ③ Apple のサイトを開き、【Mac】をクリックします。

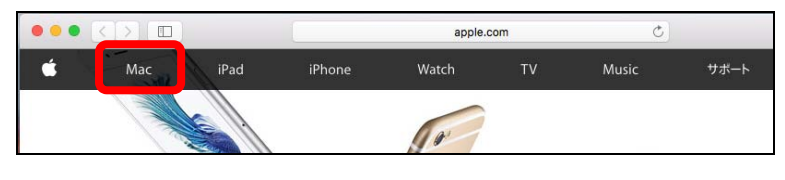

④ 2本指を上下にスワイプし、画面をスクロールします。

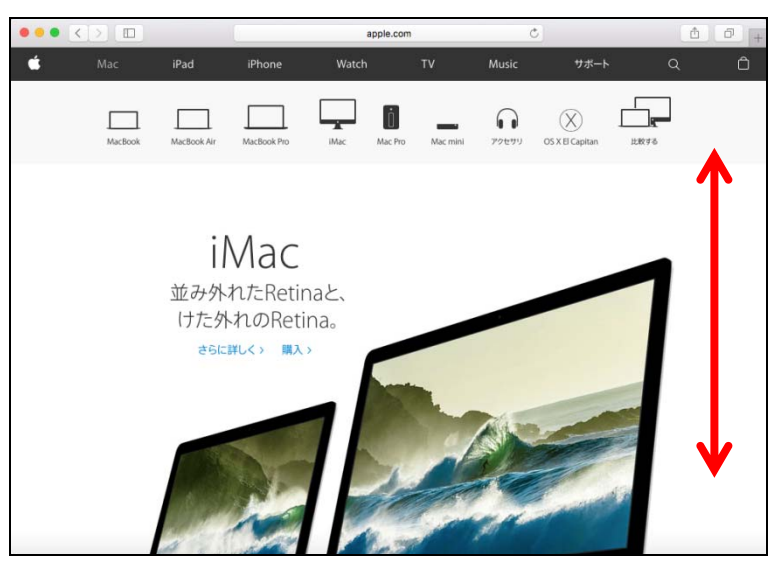

- ⑤ 左から右に2本指でスワイプし、前の画面に戻ります。
- ⑥ 右から左に2本指でスワイプし、元の画面に進みます。

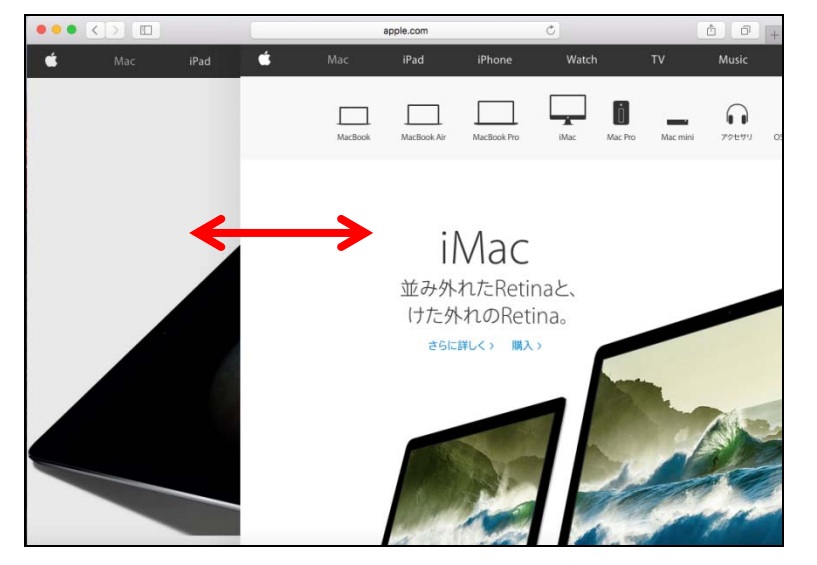

⑦ ピンチアウトで画面を拡大、ピンチインで画面を縮小します。

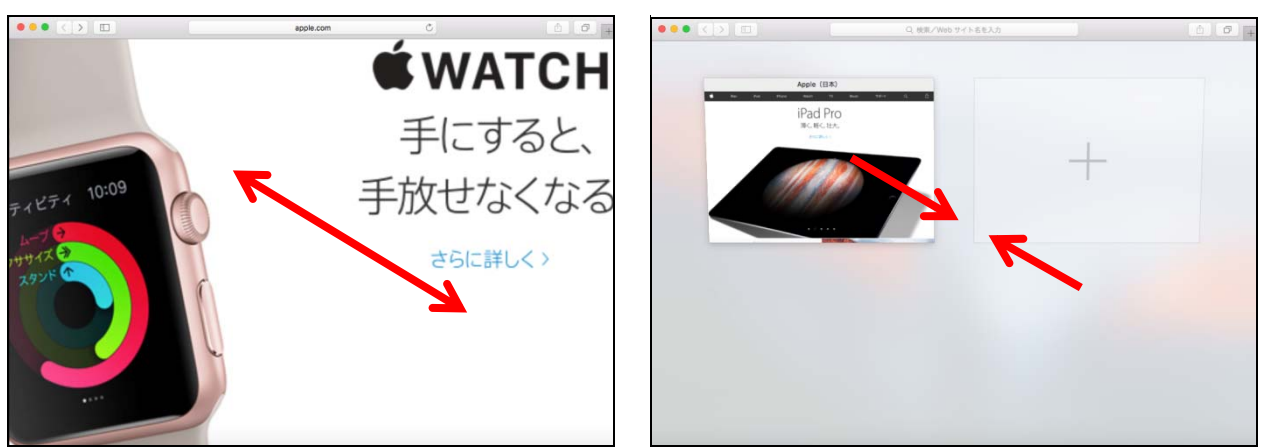

- その他の基本操作
- ① 副ボタンクリック(右クリック) 2本指で1回押し込む操作。コンテキストメニューを表示します。
- ② ドラッグ 親指でクリックした状態のまま、人差し指でスワイプする操作。

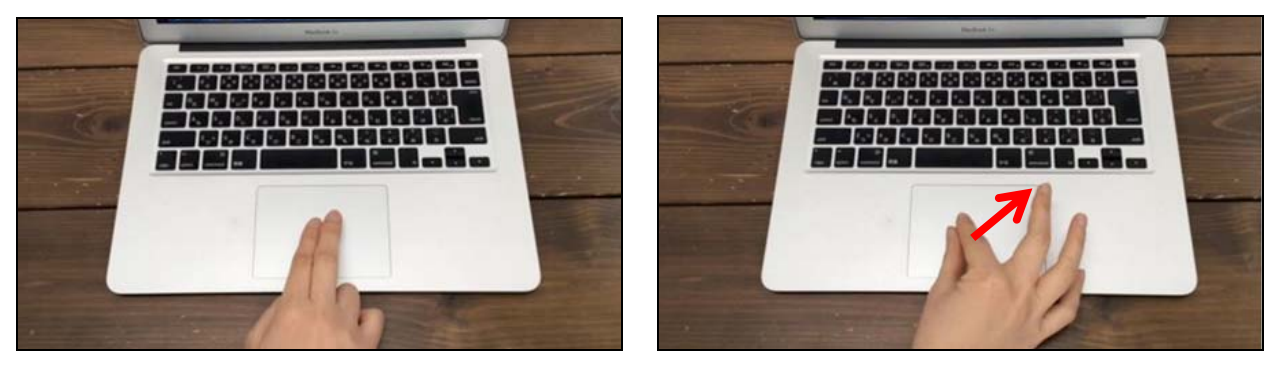

- 目的に応じた操作
- ① 文字列を辞書で調べたい 3本指でタップします。
- ② 通知センターを表示したい 2本指でトラックパッドの右端から左に向かってスワイプします。

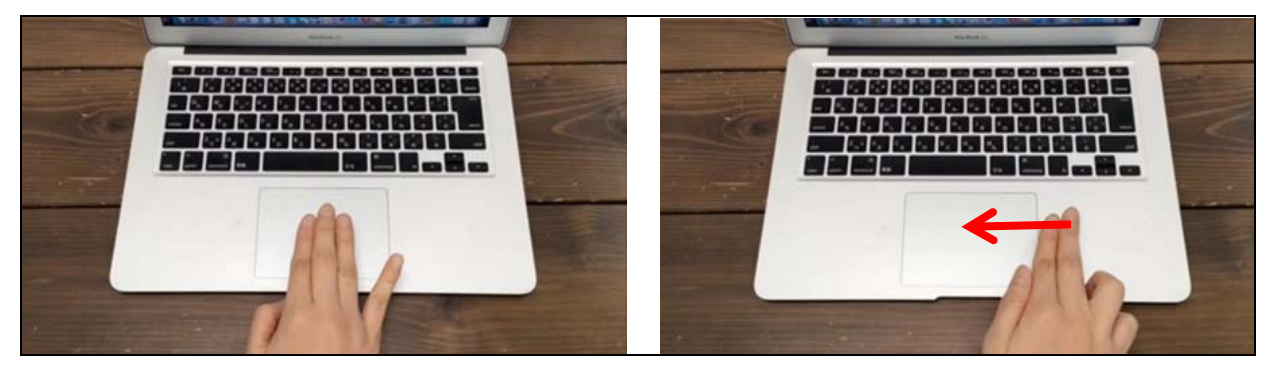

- その他の操作
- ① 2本指でダブルタップ スマートズーム。Safari(サファリ)などの対応アプリでは、画面が ズームイン/ズームアウトします。
- ② 3本指で上にスワイプ

Mission Control (ミッションコントロール) が起動します。

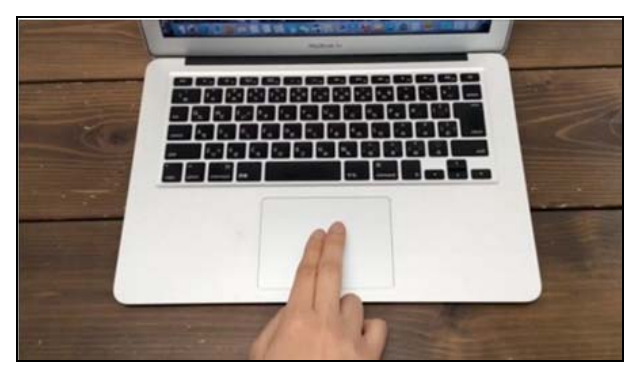

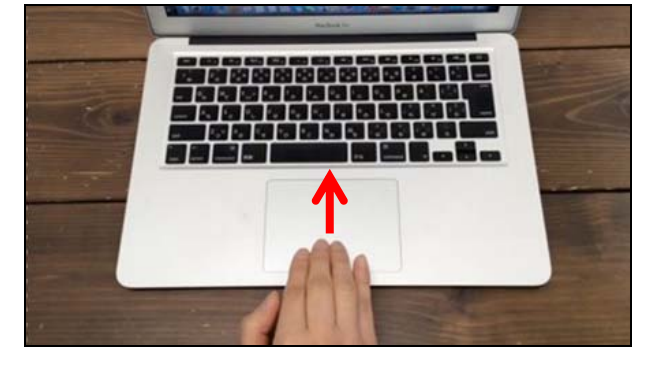

- ③ 4本、もしくは5本指でつまむ Launchpad(ローンチパッド)が起動します。何もないところをクリッ クすると Launchpad が閉じます。
- ④ 4本、もしくは5本指で広げる デスクトップを表示します。

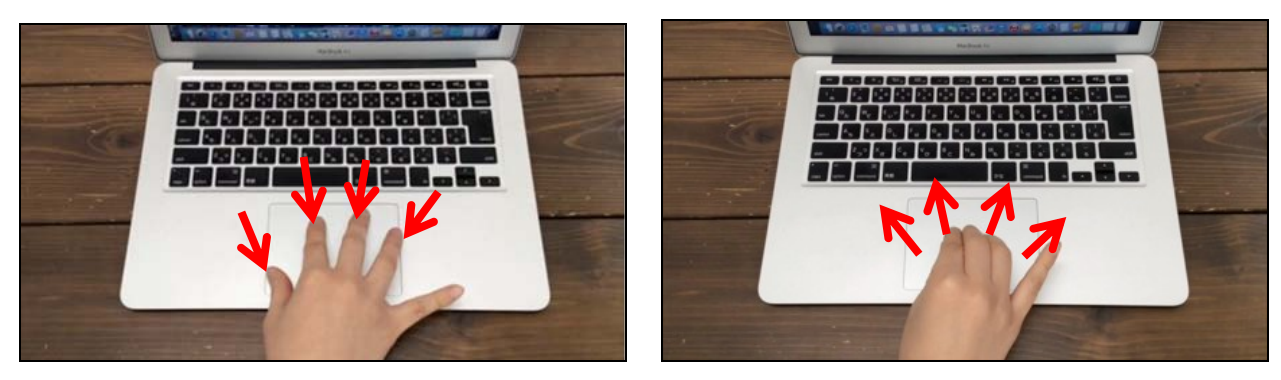

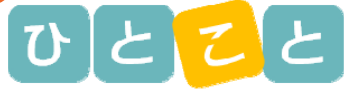

● タップでクリックするには・・

タップはトラックパッドの上に軽く触れる動作のことです。スマートホンや ダブレット端末を操作する時の動作と同じです。

① アップルメニューから【システム環境設定】をクリックします。

② 【トラックパッド】をクリックします。

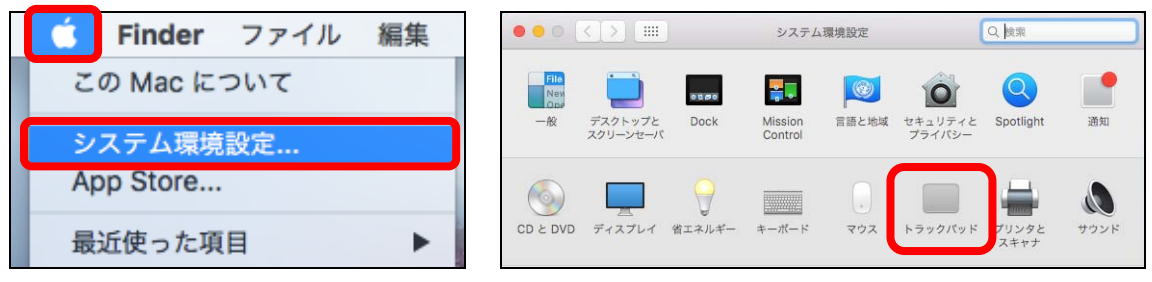

③ 【タップでクリック】にチェックを入れます。

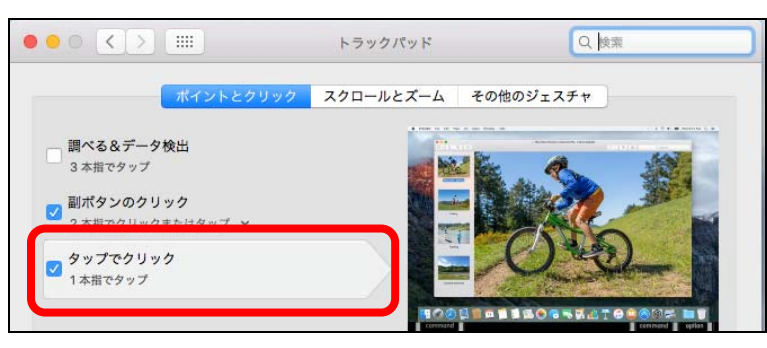

● 意味を調べたい単語の上を3本指でタップすると、辞書が表示されます。 辞書が表示されない場合は、【システム環境設定】から【トラックパッド】 を選択し、【調べる&データ検出】にチェックを入れます。

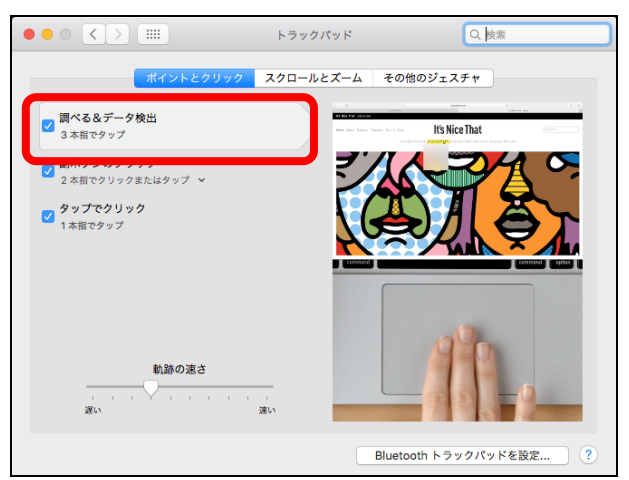

- その他の設定を変更するには・・
- ① チェックボックス、プルダウンから設定を変更します。

#### ② 上部の【ポイントとクリック】【スクロールとズーム】【その他のジェス チャ】で設定ページが移動します。

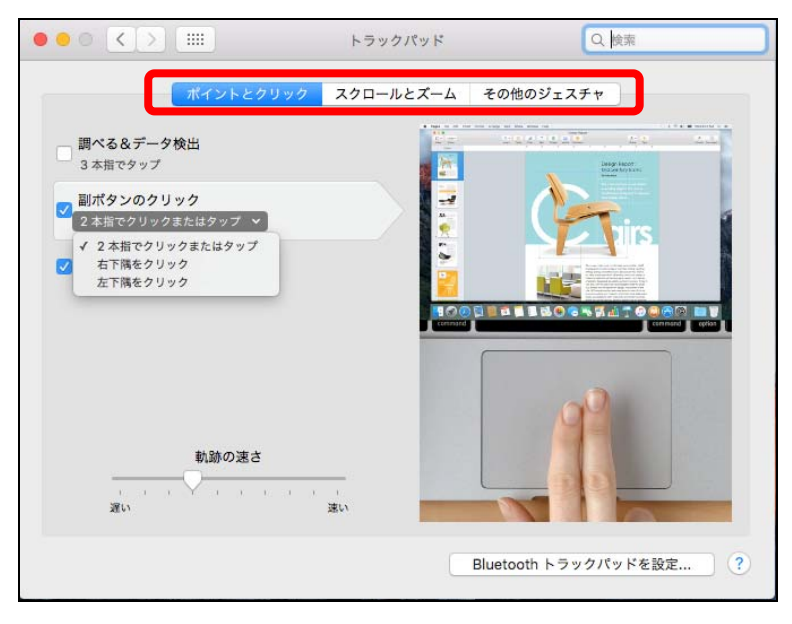

#### 2 マジックマウスを操作してみよう

マジックマウスは、Bluetooth(ブルートゥース)で自動的に無線接続され るアップル社製のレーザーマウスです。

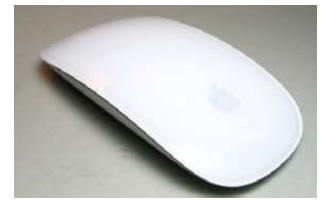

- 基本操作
- ① クリック ······· マウス全体を1回押します。
- ② ダブルクリック ···· マウス全体を2回連続で押します。
- ③ スクロール ······ マウスの表面を指で滑らせます。
- ④ スワイプ ······· マウスの表面を指で払うように動かします。
- ⑤ 2本指でスワイプ ··· フルスクリーンアプリを切り替えられます。
- ⑥ 2本指でダブルタップ · Mission Control が起動します。
- 設定を変更するには?
- ① アップルメニューから【システム環境設定】をクリックし、【マウス】 をクリックします。
- ② 【副ボタンのクリック】をオンにすると、副ボタンが有効になります。
- ※ Mac では、Windows 用のマウスも利用できますが、スクロールやスワ イプなどの操作設定はできません。